## **CARA MENJALANKAN PROGRAM**

- 1. Buka XAMPP Control Panel, lalu klik start pada Apache dan Mysql.
- 2. Buka browser lalu ketikan url : localhost/phpmyadmin.
- 3. Buat database baru dengan nama pemilu dengan mysql di phpmyadmin.
- 4. Jika database sudah ada pilih import, lalu cari database di penyimpanan komputer.
- 5. Jika berhasil di inport buka browser dan ketikan url : localhost/pemilu
- 6. Jika sebagai pemilih akan terlihat form login seperti gambar dibawah.

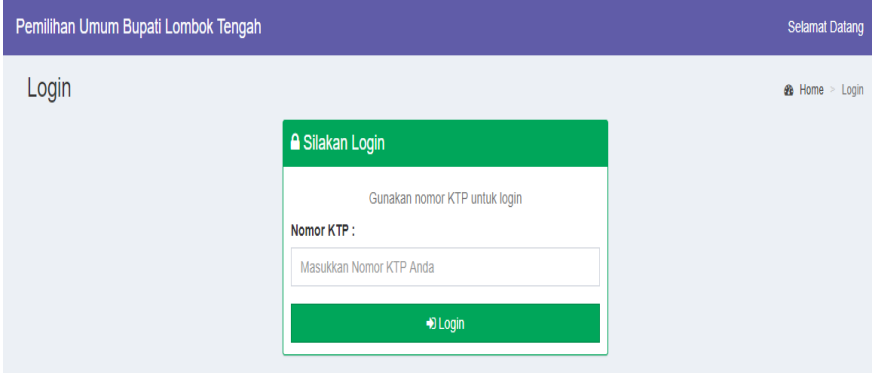

- 7. Inputkan nomor nik sebagai password untuk login.
- 8. Jika login sebagai admin akan terlihat form login seperti gambar dibawah.

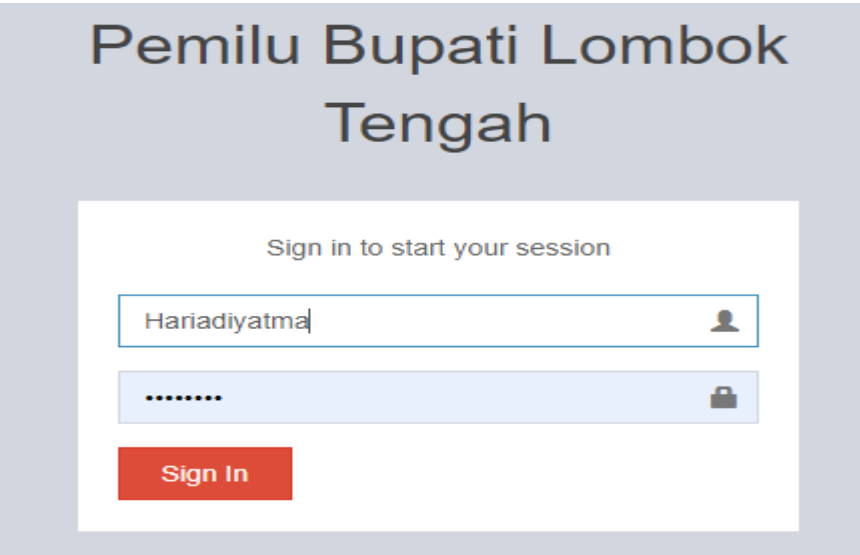

9. Jika sebagai pemilih akan dialihkan ke halaman utama pemilihan.

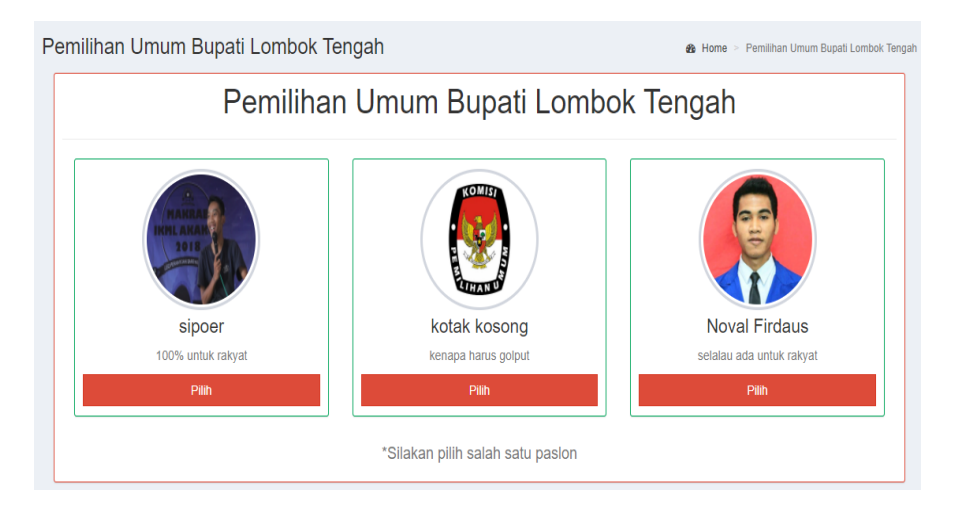

10. Jika sebagai admin akan dialihkan ke halaman utama admin.

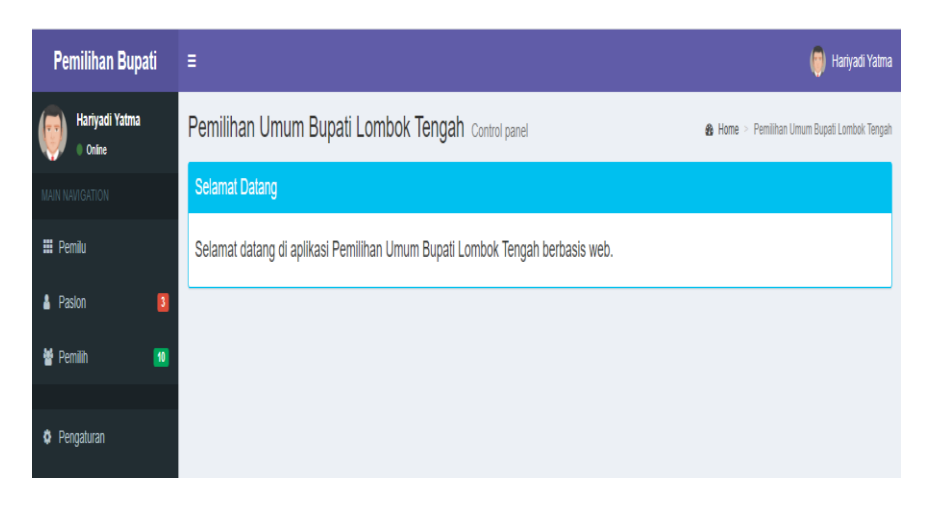